#### **Lesson 10 Installing FPP**

#### **Overview**

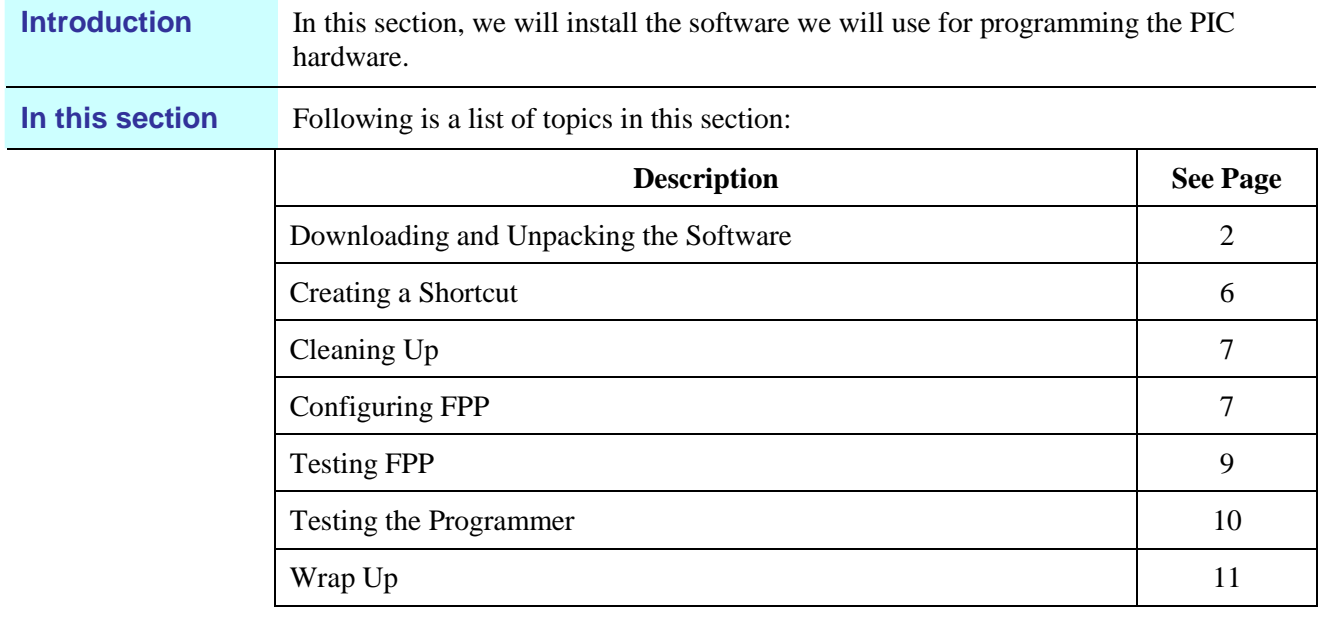

# **Downloading and Unpacking the Software**

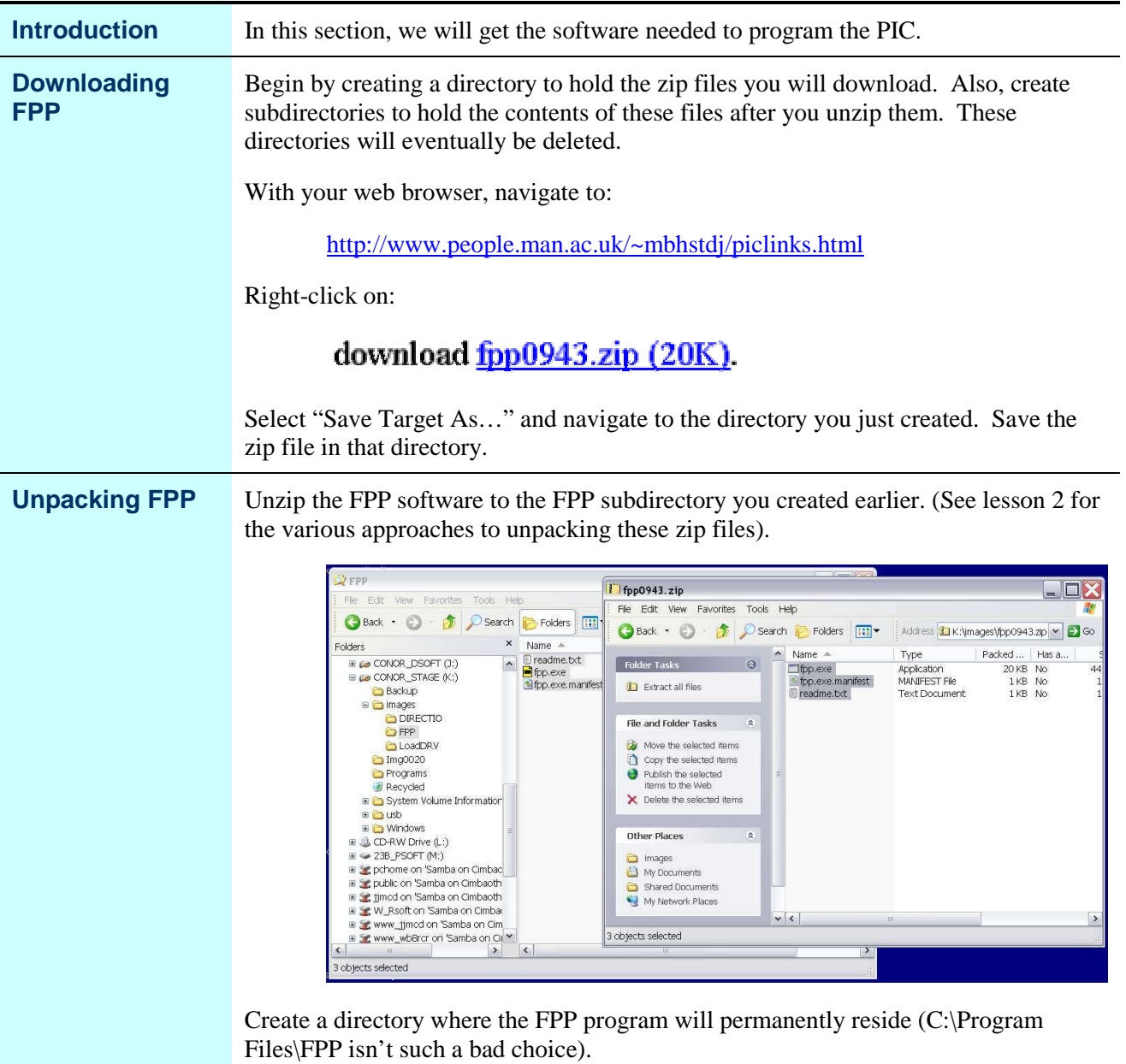

#### **Downloading and Unpacking the Software,** Continued

**All Windows ® Versions except XP:** Drag fpp.exe with the right mouse button to the **Unpacking FPP (continued)** directory you have selected as a final location. Select "Copy here" from the mouse menu. **Windows XP:** Copy fpp.exe and fpp.exe.manifest to the final destination directory. O FPP  $\Box$ DX File Edit Wew Favorities Tools 题 G Back + O + D Search G Folders 111 + Address C C:\Program Files\FPF  $| \cdot |$   $\rightarrow$   $\circ$  $\begin{array}{c|c}\n \times & \text{Name} \\
 \hline\n \end{array}$  FPP Folders  $\Box$ DX **E** Program Files<br> **E C** C-Media Audio File Edit View Favorites Tools Help Common Files Back + 0 + 1 C Search B Folders III + Address D K:\images\FF  $\blacktriangleright$   $\blacktriangleright$  Go ComPlus Applications  $\times$  Name Size | Type<br>1 KB | Text Document<br>44 KB | Application<br>1 KB | MANIFEST File Folders  $\mathbf{p}_i$ Hewlett-Packard ■<br>■ fpp.exe<br>■ fpp.exe.manifest  $10/$  $\equiv$   $\bullet$  CONOR\_STAGE (K:) Figure 19820 series  $\sim$ 44 KB  $\frac{10}{19}$ **Backup** □ □ images InstallShield Installation In **DIRECTIO E** Intel **DEPP**<br>**DEPP**<br>**DLoadDRV** E Contenet Explorer mg0020 E LGUsbConverterDriver Programs<br>Recycled Messenger<br>
El microsoft frontpage<br>
El Movie Maker System Volume Information **E** Cusb **BO** MPLAB IDE  $\begin{array}{c}\n\blacksquare \quad \blacksquare \quad \bl$ MSN<br>
MSN Gaming Zone  $E \cong 23B$  PSOFT (M:) NetMeeting E Se pchome on 'Samba on Cimba **B** Norton SystemWorks  $\overline{\phantom{a}}$ El gribile on 'Samba on Cimbaoth<br>El gribile on 'Samba on Cimbaoth<br>El grimed on 'Samba on Cimbaoth  $\vert \cdot \vert$ 2 objects selected E Se W Rsoft on 'Samba on Cimba E Www.\_ijmcd on Samba on Cim<br>E Www.\_wbBrcr on 'Samba on Cit E Se projects on 'McD's ThinkPad (t M 要 artxwin-g 2 objects selected **If you are using Windows 95/98/Me skip down to "Creating a Shortcut".** The next few steps are only used for Windows  $NT^{\circledast}$  4.0 and later (including Windows **Downloading DIRECTIO** 2000 and Windows XP.) DIRECTIO and LOADDRV are available on a number of places on the web. However, these links seem to be not very stable, so we have copied those files onto a server that we can keep stable for the duration of the course. Download the following two files into the same directory you created above: http://www.zemanszoo.com/Elmer160/directio.zip http://www.zemanszoo.com/Elmer160/loaddrv.zip **Unpacking** Unzip the directio.zip file to the folder you have created for that purpose. Similarly, **DIRECTIO** unzip loaddrv.zip. Copy GIVEIO.SYS from the GIVEIO\I386\FREE folder into the folder where you copied fpp.exe. Similarly for LOADDRV.EXE. These are the only files actually needed from these two zip files.

#### **Downloading and Unpacking the Software,** Continued

**Installing GIVEIO** Double-click LOADDRV.EXE. Enter the full path name of GIVEIO.SYS into the text box. Click "Install".

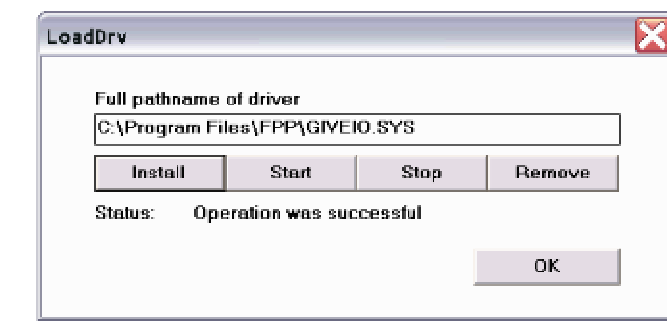

You should see "Operation was successful". Now click "Start". Again you should see "Operation was successful". Close LOADDRV.

Reboot the computer.

Right-click "My Computer" and select "Properties". Select the "Hardware" tab. Press the "Device Manager" button. From the Device Manager menu, select View- >Show hidden devices.

Click on the plus sign to the left of Non-plug and Play Drivers and highlight GIVEIO.

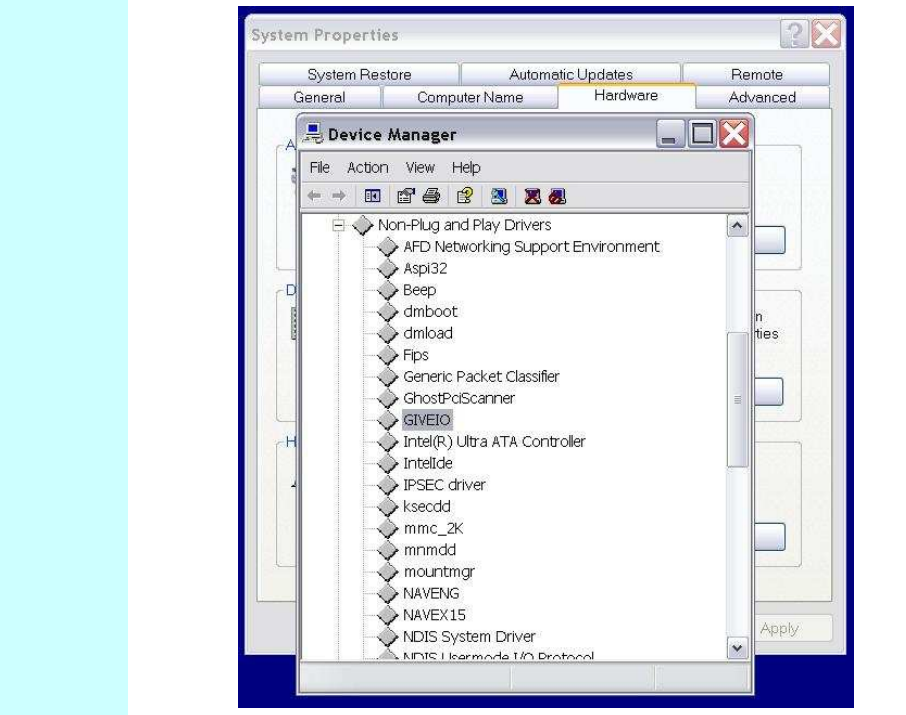

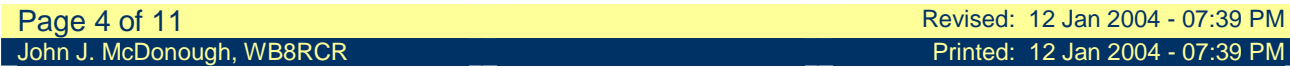

## **Downloading and Unpacking the Software,** Continued

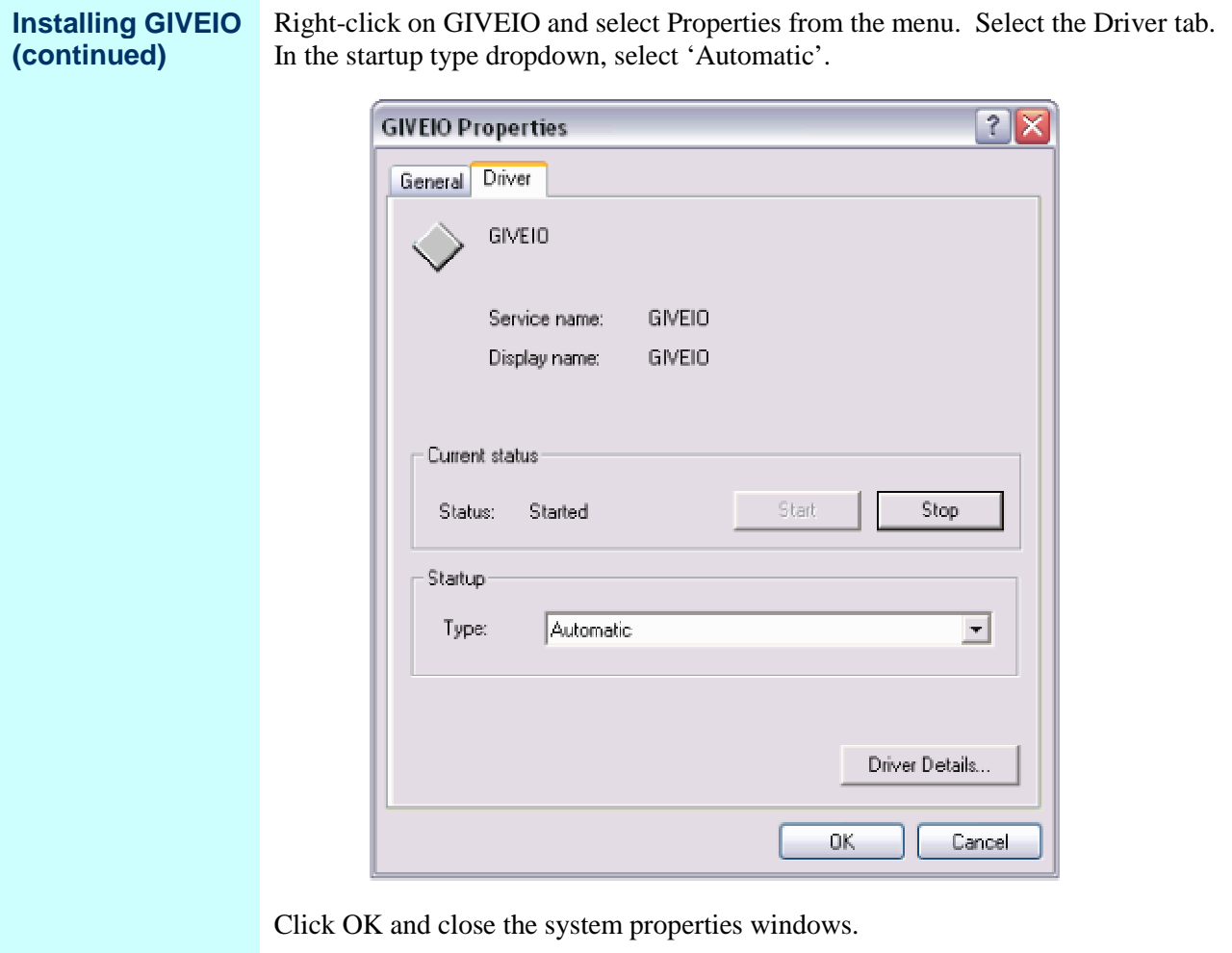

#### **Creating a Shortcut (for all Windows versions)**

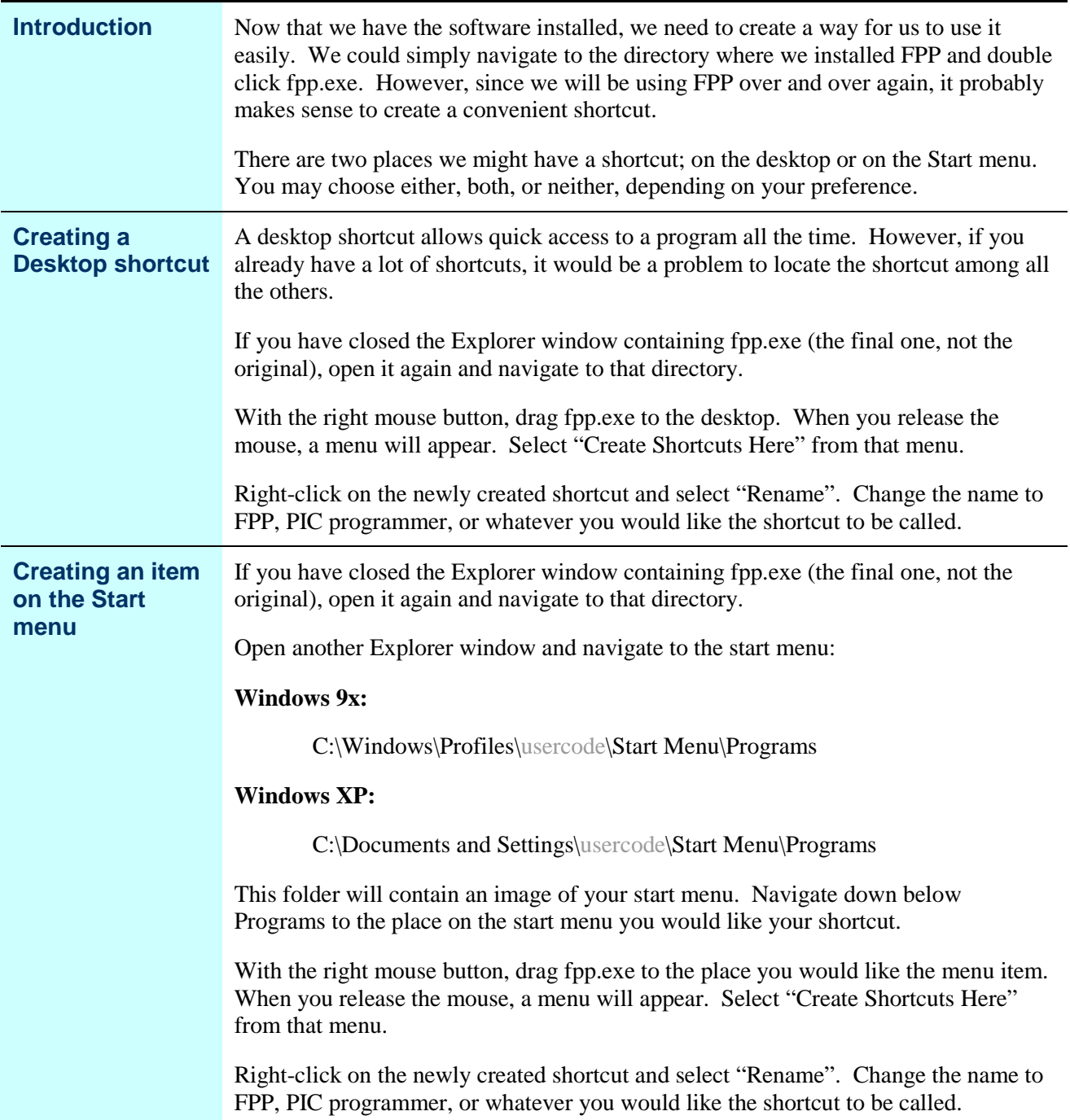

## **Cleaning Up**

![](_page_6_Picture_512.jpeg)

# **Configuring FPP**

![](_page_6_Picture_513.jpeg)

# **Configuring FPP,** Continued

![](_page_7_Picture_371.jpeg)

# **Testing FPP**

![](_page_8_Picture_658.jpeg)

## **Testing the Programmer**

![](_page_9_Picture_719.jpeg)

<sup>1</sup> See table 9.2 in your PIC16F84A datasheet for a definitive (and confusing) definition of "approximate".

![](_page_10_Picture_224.jpeg)